The school also configures the data to be displayed and it may be set to display the **Year to date AM/PM** statutory marks or the **Year to date AM/PM and All Subject** marks.

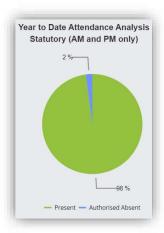

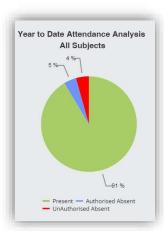

The **Attendance** for a single **Subject** can also be displayed by selecting the **Subject** from the dropdown menu, as can the year.

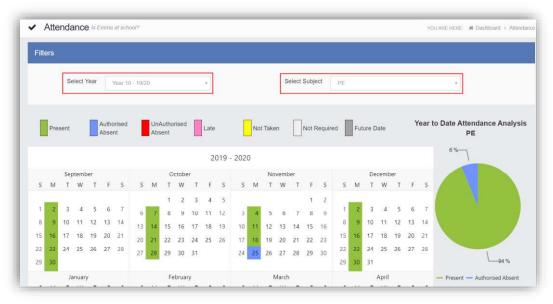

Clicking on any day in the **Calendar** will display the timetabled periods for the student for that day and the registered marks.

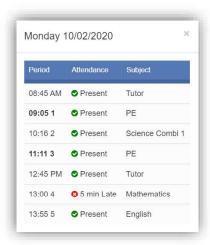

## **Behaviour**

The Behaviour option is accessible from both the Menu Bar and a Widget.

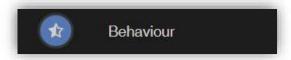

The Widget displays the Behaviour for the last 5 Events. Click on the More button to open the Behaviour page.

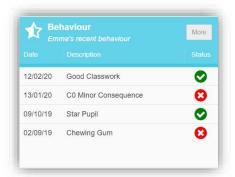

It displays the school year showing school days with the student **Behaviour Events**, there is a legend which explains the colour coding. The colours are configurable by the school so may differ from the image. The displayed colour for each day is taken from the highest priority recorded for that day with a **Negative Event** being the highest i.e. any recorded **Negative Event** will result in that day being highlighted in red or the schools chosen colour, even if there are other **Events** that day. The **Pie Chart Summary** displays all **Events**.

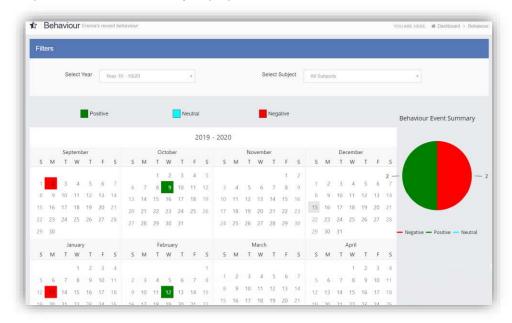

The **Behaviour** for a single **Subject** can also be displayed by selecting the **Subject** from the dropdown menu, as can the year.

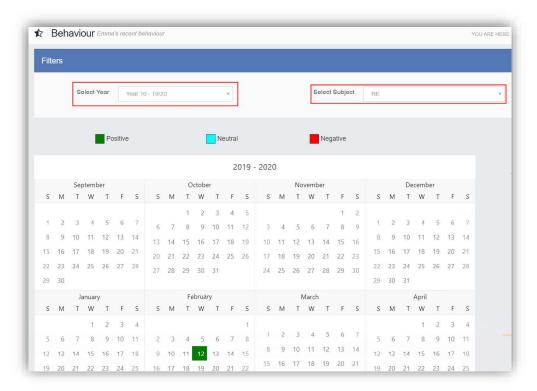

Clicking on any day in the **Calendar** will display the **Behaviour Events** for that day.

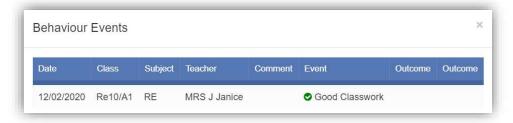

### **Classes**

The Classes option is accessible only as a Widget.

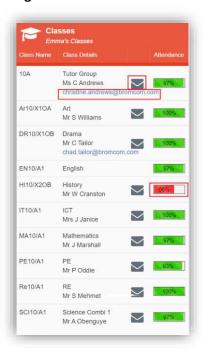

The **Widget** displays the all the **Classes** the student attends with a percentage for the **Attendance** within each. The school can set colours to show **Attendance** between certain percentages, in this example red denotes **Attendance** between 0 to 74% and green 90 to 100%.

**Note**: The school have the option to display the e-mail address of the teacher and to give an option to e-mail directly to that member of staff. Clicking on the e-mail address will open the e-mail function on the **User's** computer to send an e-mail. Clicking on the **Envelope** icon will open a separate page where a **Conversation** can be started.

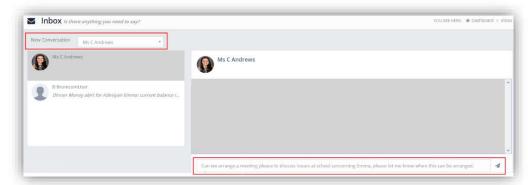

Select the **Teacher** from the dropdown list and enter the message at the bottom of the page, clicking the **Flight** icon on the right to send the message.

The **Teacher** will now be listed in the left panel and the **Conversation** in the right panel.

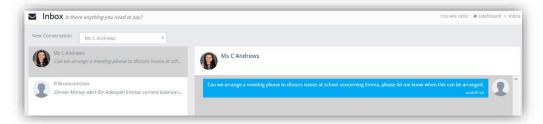

# **Clubs & Trips**

The Clubs & Trips option is accessible from both the Menu Bar and a Widget.

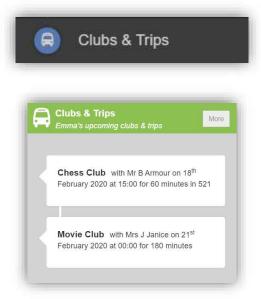

The Widget displays the current Clubs & Trips for the Student and any that are available to be booked.

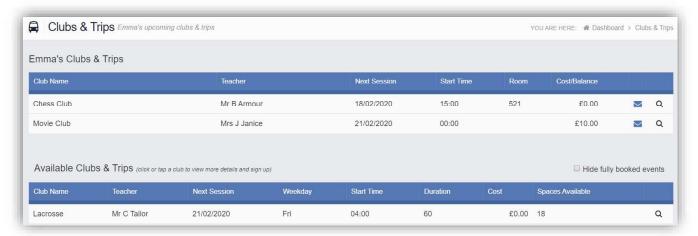

Clicking on a **Club** in which the **Student** is already a member will display the details for that **Club**.

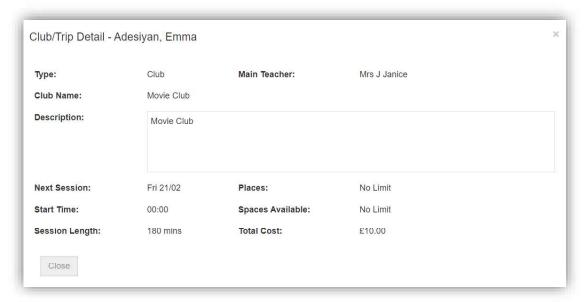

Clicking on a **Club** that is available will open the booking details

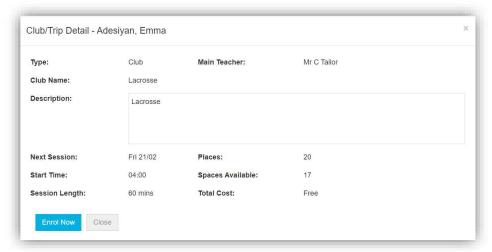

Click on the **Enrol Now** button, if this is a **Free Club** the student will be enrolled and this **Club** added to the current **Clubs** list. If the **Club** is to be paid for the amount due will be displayed with an **Add to Basket** option.

Some **Clubs** will give the option to select preferred days, to do this click on the days the **Student** is to attend the sessions, these will display as a green tick in a circle, when finished click on the **Enrol** button.

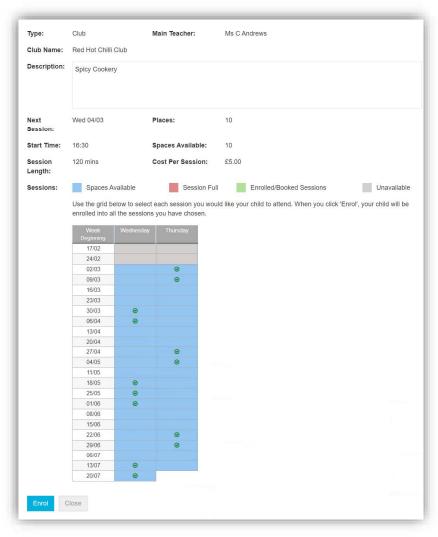

A **Confirmation** message will be given, click on the **Proceed** button to continue, the **Club** will then be added to the current **Clubs** section with the amount to be paid. Click on the **Add to Basket** button and pay for this in the normal way.

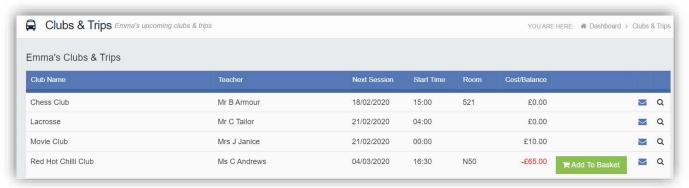

#### **Dinners**

The **Dinners** option is accessible from both the **Menu Bar** and a **Widget**.

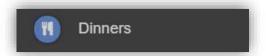

The **Dinner Detail Widget**, displays the last **Meals** that have been taken.

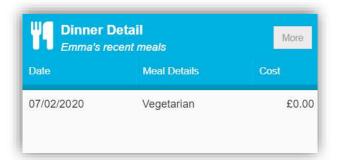

Clicking on the More button will display the last Meals taken and the Dinner Money Payment Details.

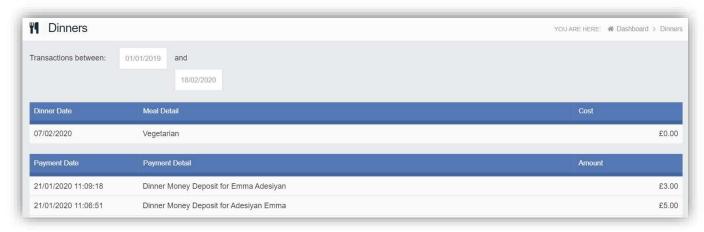

## **Dinner Money**

The **Dinner Money** option is accessible only as a **Widget**.

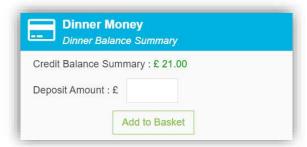

The Widget displays the current Credit Balance Summary and gives the option to top-up the Balance.

To do this enter the amount in the **Deposit Amount** box and click the **Add** to **Basket** button. The **Shopping Basket** icon on the top bar will now display that you have 1 item in the **Basket**, click here to open the **Basket** and view the contents, the item can be removed by clicking on the **X** to the right.

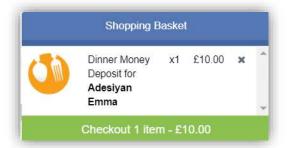

To continue click on the green **Checkout** bar at the bottom to page, which will open the **Shopping Basket**. Here you can click the **Continue Shopping** button to open the **School Shop** and add more items, the **Clear Basket** button to empty the **Basket** or the **Checkout** button to continue and make your payment.

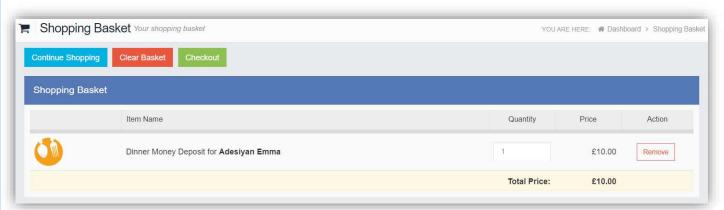

Enter your **Payment Details** on the following page, once verified and paid a **Confirmation** message will be given and the **Credit Balance Summary** updated on the **Widget**.

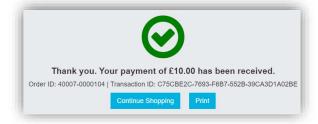

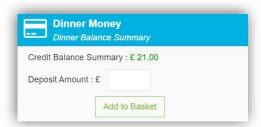

### **Exam Results**

The **Exam Results** option is accessible only from the **Menu Bar**.

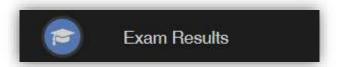

It displays the **Exam Results** for the student, the **Search** option can be used to search for specific **Exams** and the columns can be ordered ascending and descending.

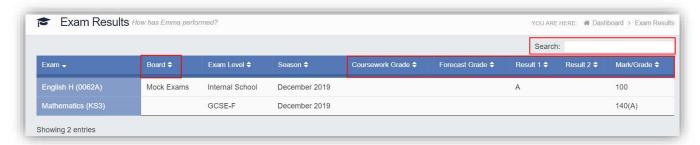

Note: What is displayed is configured by the school the column headers marked in red may not be displayed.

#### **Exam Timetables**

The **Exam Timetables** option is accessible only from the **Menu Bar**.

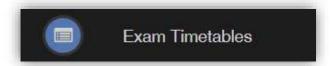

It displays the **Exam Timetables** for the **Student**, the **Search** option can be used to search for specific **Exams** and the columns can be ordered ascending and descending.

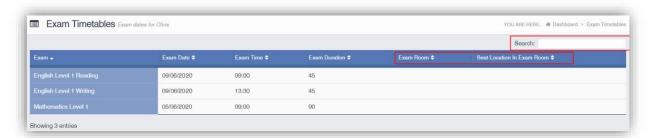

**Note**: What is displayed is configured by the school the column headers marked in red may not be displayed.

### **Homework**

The Homework option is accessible from both the Menu Bar and a Widget.

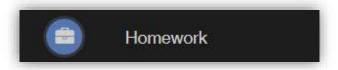

Homework information is displayed on the Homework Widget.

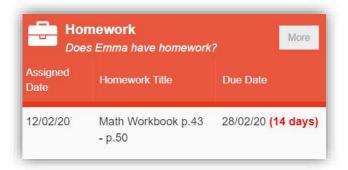

Click on the More button to open the Homework page.

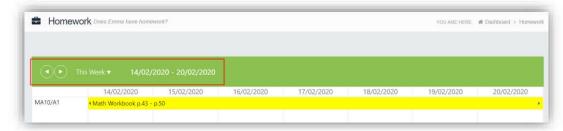

The status of the **Homework** for the current week will be displayed, to look at previous or future weeks use the forward and backward arrows.

Click on the **Homework** bar to see more details.

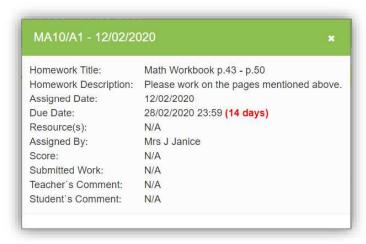